*AudioCodes Mediant™ Family of Media Gateways & Session Border Controllers*

# **Connecting Zoom Phone Cloud Peering with AudioCodes SBC**

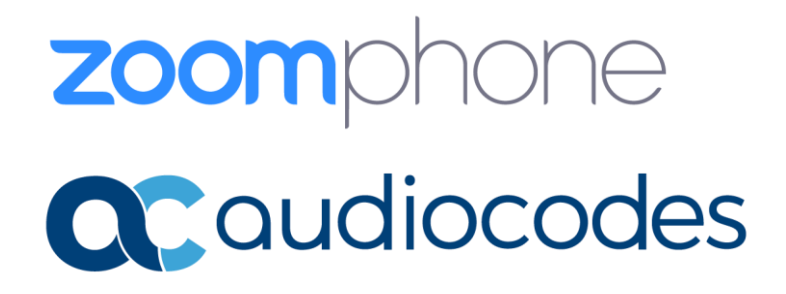

### **Table of Contents**

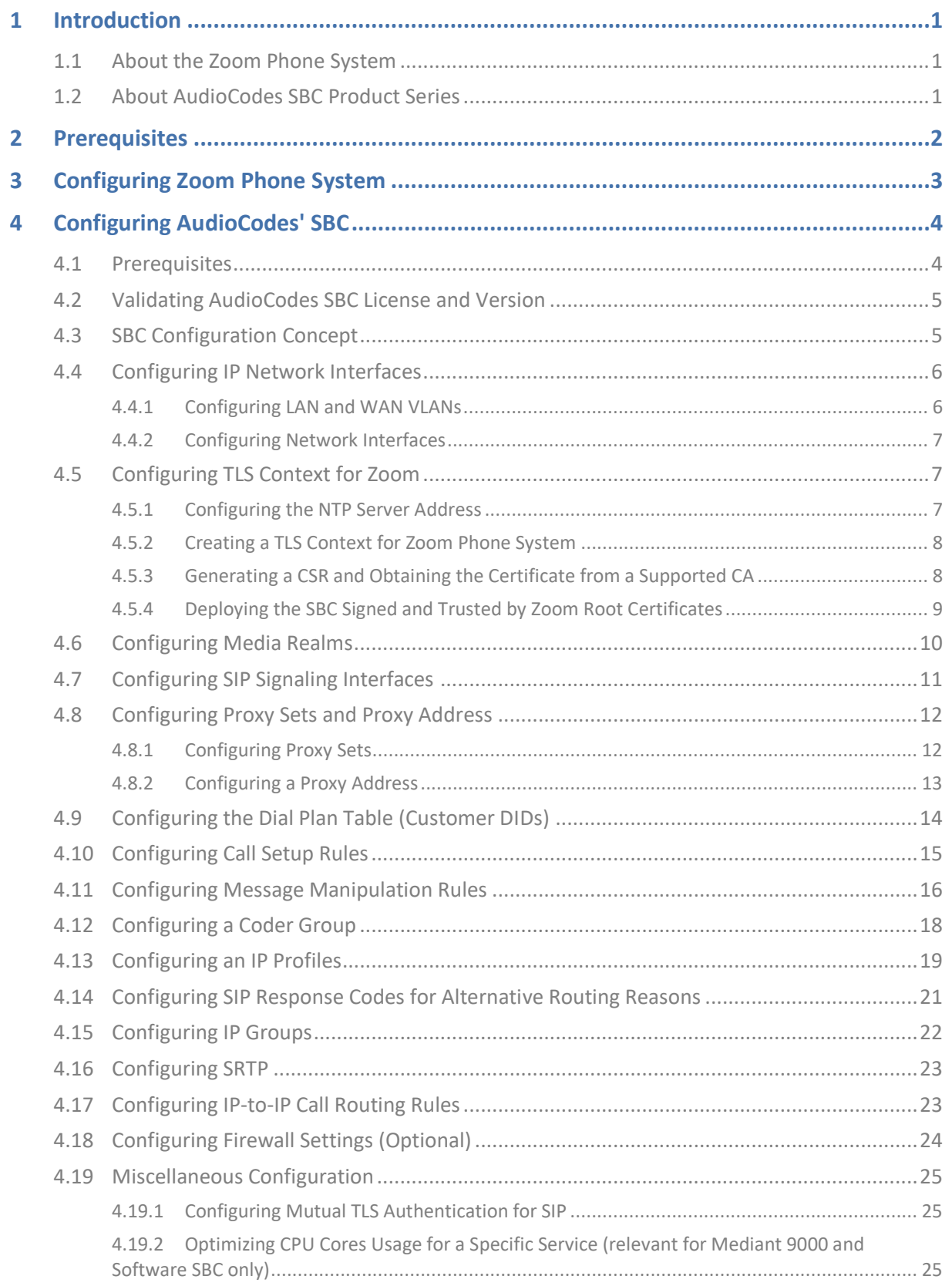

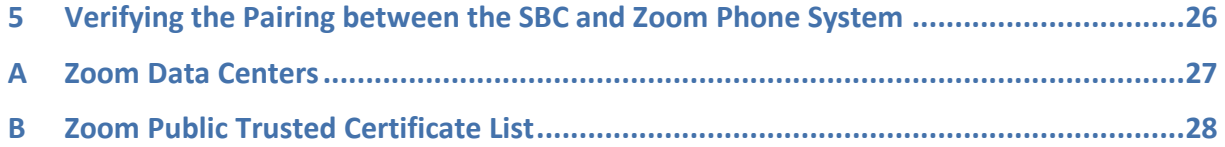

Notice

### **Notice**

Information contained in this document is believed to be accurate and reliable at the time of printing. However, due to ongoing product improvements and revisions, AudioCodes cannot guarantee accuracy of printed material after the Date Published nor can it accept responsibility for errors or omissions. Updates to this document can be downloaded from [https://www.audiocodes.com/library/technical-documents.](https://www.audiocodes.com/library/technical-documents)

This document is subject to change without notice.

Date Published: November-23-2023

### **WEEE EU Directive**

Pursuant to the WEEE EU Directive, electronic and electrical waste must not be disposed of with unsorted waste. Please contact your local recycling authority for disposal of this product.

### **Customer Support**

Customer technical support and services are provided by AudioCodes or by an authorized AudioCodes Service Partner. For more information on how to buy technical support for AudioCodes products and for contact information, please visit our at [https://www.audiocodes.com/services](https://www.audiocodes.com/services-support/maintenance-and-support)[support/maintenance-and-support.](https://www.audiocodes.com/services-support/maintenance-and-support)

### **Stay in the Loop with AudioCodes**

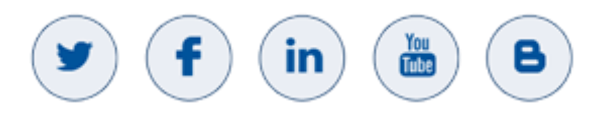

### **Abbreviations and Terminology**

Each abbreviation, unless widely used, is spelled out in full when first used.

### **Related Documentation**

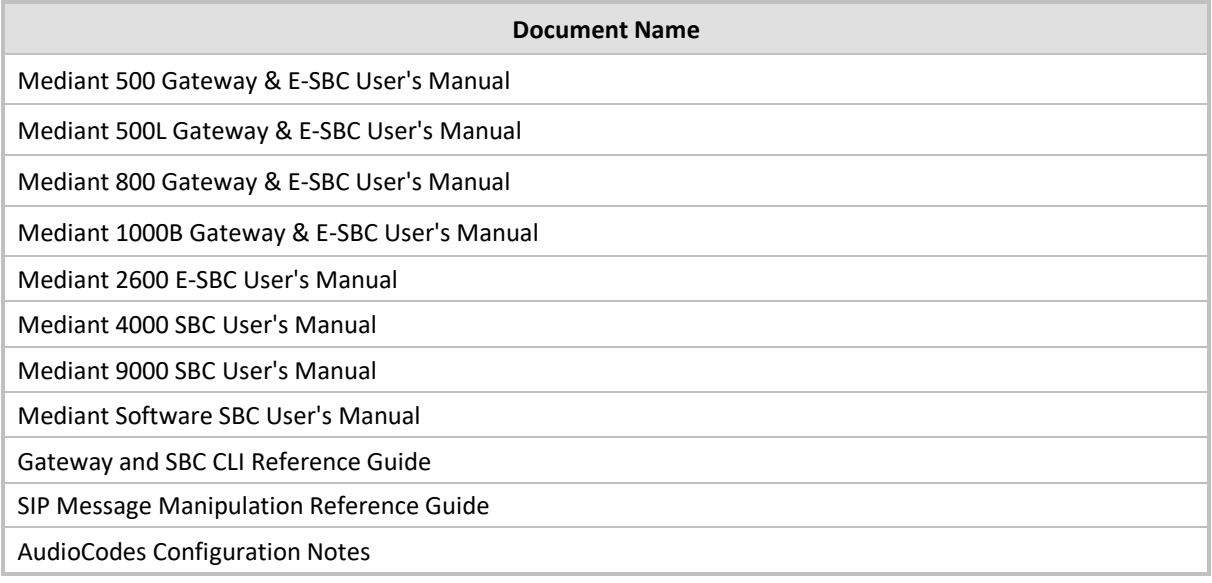

### **Document Revision Record**

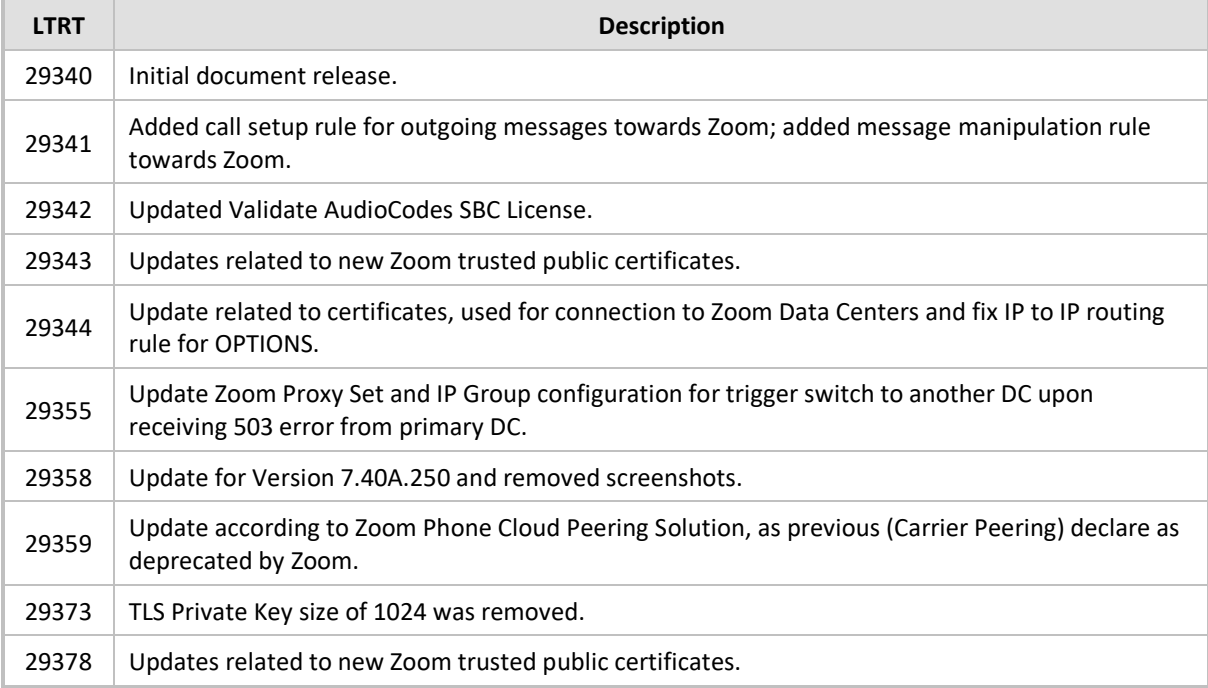

### **Documentation Feedback**

AudioCodes continually strives to produce high quality documentation. If you have any comments (suggestions or errors) regarding this document, please fill out the Documentation Feedback form on our website at [https://online.audiocodes.com/documentation-feedback.](https://online.audiocodes.com/documentation-feedback)

## <span id="page-6-0"></span>**1 Introduction**

This document describes how to connect Zoom Phone System to multiple customers using AudioCodes' SBC in Hosting mode and refers to the AudioCodes SBC configuration only.

This document is intended for IT or telephony professionals.

To zoom in on screenshots of Web interface configuration examples, press Ctrl and +.

### <span id="page-6-1"></span>**1.1 About the Zoom Phone System**

Zoom Phone is a fully featured cloud PBX designed with security, reliability, scalability and centralized management in mind. Zoom Phone was built from the ground up to seamlessly integrate with the Zoom Collaboration platform to deliver a feature-rich UCaaS user experience. Zoom Phone offers various deployment options providing organizations with the flexibility to migrate and deploy the platform in a manner that best suits their requirements. Zoom Phone leverages global carrier relationships to deliver PSTN connectivity in many regions of the world offering phone number portability to Zoom in most regions thereby simplifying the telephony environment with one partner for your PBX and PSTN connectivity needs. While native Zoom Phone meets the requirements of most organizations, it's understood that some organizations have environments that may need additional functionality for global support or migration strategies.

While native Zoom Phone meets the requirements of most organizations, it's understood that some organizations have environments that may require additional functionality for global support. For organizations with such diverse requirements of their telephony environments, Zoom's Cloud Peering solution is offered.

### <span id="page-6-2"></span>**1.2 About AudioCodes SBC Product Series**

AudioCodes' family of SBC devices enables reliable connectivity and security between the enterprise's VoIP network and the service provider's VoIP network.

The SBC provides perimeter defense as a way of protecting enterprises from malicious VoIP attacks; mediation for allowing the connection of any PBX and/or IP-PBX to any service provider; and Service Assurance for service quality and manageability.

Designed as a cost-effective appliance, the SBC is based on field-proven VoIP and network services with a native host processor, allowing the creation of purpose-built multiservice appliances, providing smooth connectivity to cloud services, with integrated quality of service, SLA monitoring, security and manageability. The native implementation of the SBC provides a host of additional capabilities that are not possible with standalone SBC appliances such as VoIP mediation, PSTN access survivability, and third-party value-added services applications. This enables enterprises to utilize the advantages of converged networks and eliminate the need for standalone appliances.

AudioCodes' SBC is available as an integrated solution running on top of its field-proven Mediant Media Gateway and Multi-Service Business Router platforms, or as a software-only solution for deployment with third-party hardware. The SBC can be offered as a Virtualized SBC, supporting the following platforms: Hyper-V, AWS, AZURE, AWP, KVM and VMWare.

# <span id="page-7-0"></span>**2 Prerequisites**

Before you begin configuration, make sure you have obtained the following:

- Zoom Account owner/administrator roles/permissions for configuration.
- Completion of the initial Zoom Phone **account setup**.
- Configuration of appropriate [firewall rules](https://support.zoom.us/hc/en-us/articles/201362683-Network-Firewall-or-Proxy-Server-Settings-for-Zoom) for connectivity.
- Identification of any legal regulatory requirements.
- Approved peering interconnectivity design.
- Carrier SBC for appropriate connectivity requirements.
- Public IP address for SIP trunk connectivity.

Ĭ.

# <span id="page-8-0"></span>**3 Configuring Zoom Phone System**

For configuring the Zoom Phone System, refer to Zoom Help Center at [https://support.zoom.us/hc/en-us/articles/360001297663-Getting-started-with-Zoom-Phone](https://support.zoom.us/hc/en-us/articles/360001297663-Getting-started-with-Zoom-Phone-admin-)[admin-.](https://support.zoom.us/hc/en-us/articles/360001297663-Getting-started-with-Zoom-Phone-admin-)

Before you begin configuration:

- Contact your Zoom Representative to enable SIP groups and set up SIP trunks that are directed toward your SBC for your Zoom Phone account.
- Make sure you have Zoom Portal admin credentials. Be aware that each customer needs to have a Zoom Phone admin account and all Zoom Phone related configuration are done by the customer and not by the carrier.

# <span id="page-9-0"></span>**4 Configuring AudioCodes' SBC**

This section shows how to configure AudioCodes' SBC for internetworking with Zoom Phone System. The figure below shows an example of the connection topology for the Zoom Phone System Premise Peering Mode. Multiple connection entities are shown in the figure:

- Zoom Phone Systems
- Service Provider Customers SIP Trunks

#### **Figure 1: Connection Topology - Network Interfaces**

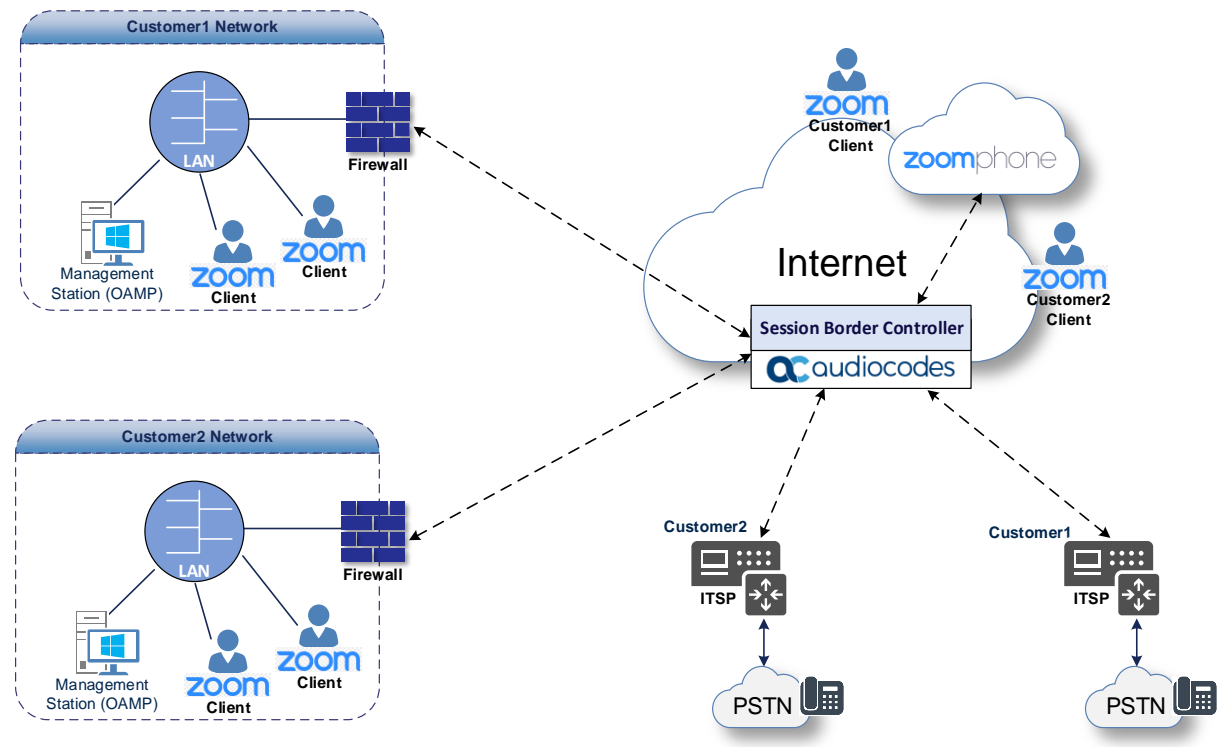

This document shows how to pair between the AudioCodes' hosting SBC and the Zoom Phone System with Customers SIP Trunks. For detailed configuration of other entities in the deployment such as the SIP Trunk Provider and the local IP-PBX, see AudioCodes' SIP Trunk Configuration Notes (in the Interoperability suite of documents).

### <span id="page-9-1"></span>**4.1 Prerequisites**

Ĭ

Before you begin configuration, make sure you have obtained the following for each Hosting SBC you wish to pair:

- Public IP address
- Public certificate that is issued by one of the Zoom supported CAs

### <span id="page-10-0"></span>**4.2 Validating AudioCodes SBC License and Version**

Zoom has successfully conducted validation tests with AudioCodes' Mediant SBC Ver. 7.40A.250. The previous certified firmware version is 7.20A.258.

◼ For implementing the Zoom Phone system and Zoom Phone Carrier Peering SIP Trunk based on the configuration described in this section, AudioCodes SBC must be installed with a License Key that includes the following software features:

- **Number of SBC sessions** [Based on requirements]
- DSP Channels [If media transcoding is needed]
- Transcoding sessions [If media transcoding is needed]
- Coders [Based on requirements]

For more information about the License Key, contact your AudioCodes sales representative.

- If your SBC is deployed in a virtual environment and transcoding is required, your virtual machine must have a minimum of two vCPUs. For more information, please refer to the appropriate *Installation Manual,* which can be found on AudioCodes website.
- The scope of this document does **not** cover all security aspects for configuring this topology. Comprehensive security measures should be implemented per your organization's security policies. For security recommendations on AudioCodes' products, refer to the *Recommended Security Guidelines* document, which can be found on the AudioCodes website.

### <span id="page-10-1"></span>**4.3 SBC Configuration Concept**

The figure below illustrates the underlying concept of the configuration of AudioCodes' SBC device.

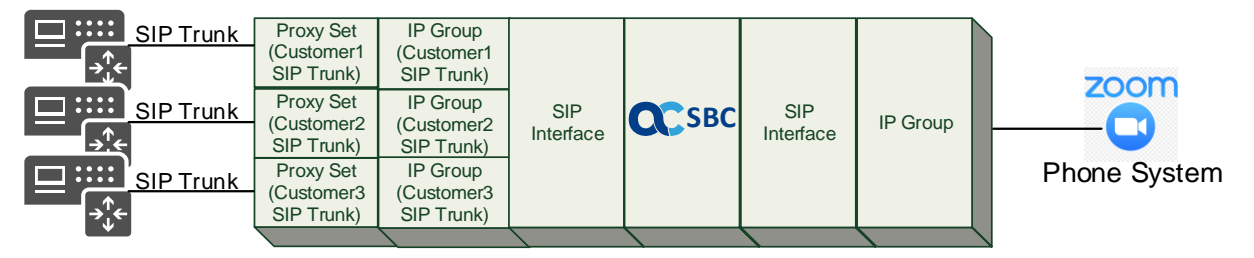

**Figure 2: SBC Configuration Concept**

The routing from the SIP Trunks to Zoom Phone System and vice versa is dependent on the Class 4 switch routing method. The routing decision can be based on:

- Customer DID Range
- Trunk Context (TGRP)
- IP Interface
- SIP Interface (UDP/TCP Port)
- Host name

The configuration shown in this document is based on a Customer DID Range using a Dial Plan. For more information, see the AudioCodes' Documentation suite.

### <span id="page-11-0"></span>**4.4 Configuring IP Network Interfaces**

This section describes how to configure the SBC's IP network interfaces. There are several ways to deploy the SBC:

- SBC interfaces with the following IP entities:
	- Zoom Phone System
	- Customers SIP Trunks
- Physical connection: The type of physical connection depends on the method used to connect to the Enterprise's network. In this example topology, SBC connects to the LAN and DMZ using dedicated Ethernet ports (i.e., two ports and two network cables are used).
- SBC also uses two logical network interfaces:
	- LAN (VLAN ID 1)
	- DMZ (VLAN ID 2)

#### **Figure 3: Network Interfaces in the Topology with all entities on the WAN**

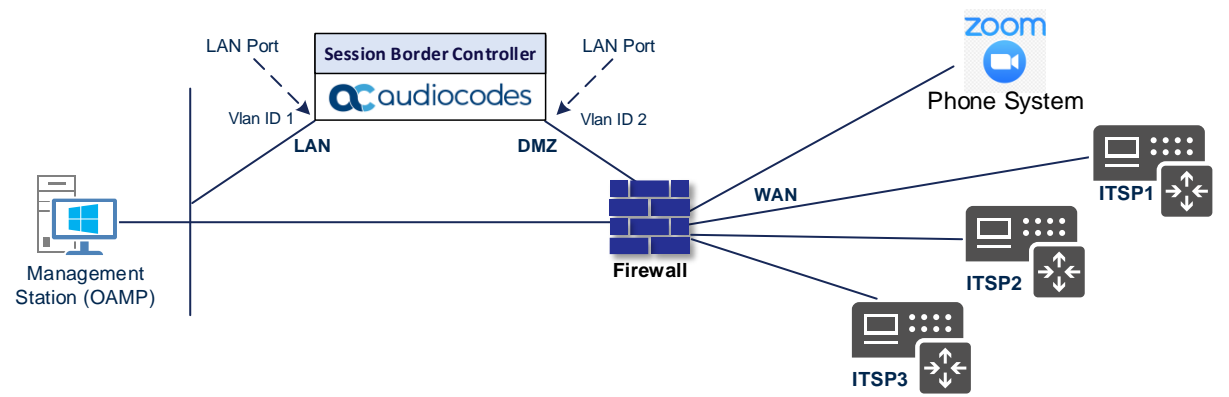

#### <span id="page-11-1"></span>**4.4.1 Configuring LAN and WAN VLANs**

This section describes how to define VLANs for each of the following interfaces:

- LAN Interface (assigned the name "LAN\_IF")
- WAN Interface (assigned the name "WAN IF")

#### **To configure VLANs:**

- **1.** Open the Ethernet Device table (**Setup** menu > **IP Network** tab > **Core Entities** folder > **Ethernet Devices**).
- **2.** There is one existing row for VLAN ID 1 and underlying interface GROUP\_1.
- **3.** Add another VLAN ID 2 for the WAN side.

### <span id="page-12-0"></span>**4.4.2 •• Configuring Network Interfaces**

This section describes how to configure the IP network interfaces for each of the following interfaces:

- LAN Interface (assigned the name "LAN\_IF")
- WAN Interface (assigned the name "WAN\_IF")

**To configure network parameters for both LAN and WAN interfaces:**

- **1.** Open the IP Interfaces table (**Setup** menu > **IP Network** tab > **Core Entities** folder **> IP Interfaces**).
- **2.** Configure the IP interfaces as follows (your network parameters might be different):

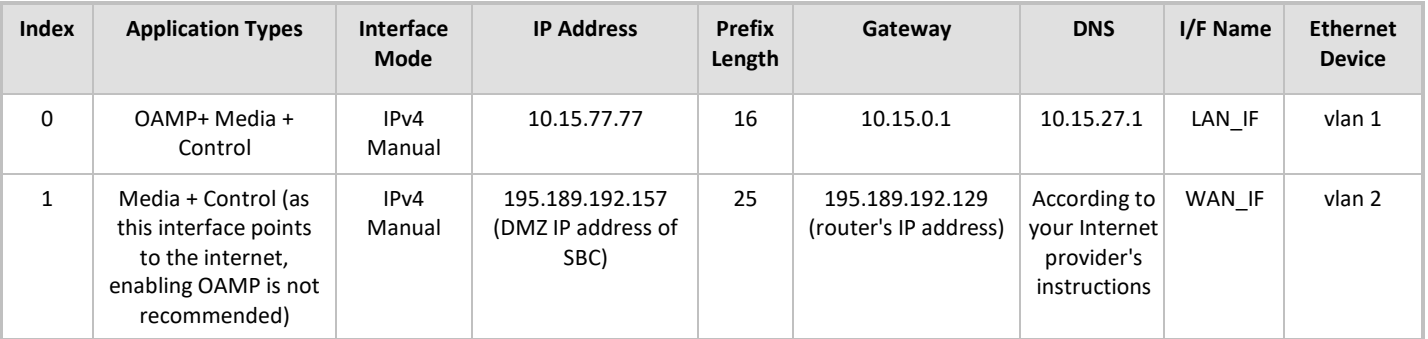

#### **Table 1: Configuration Example of the IP Interfaces Table**

### <span id="page-12-1"></span>**4.5 Configuring TLS Context for Zoom**

This section describes how to configure the SBC for using a TLS connection with the Zoom Phone System. This configuration is essential for a secure SIP TLS connection.

The example described in this section is based on the GoDaddy Certificate Chain as Certificate Authority (CA).

#### <span id="page-12-2"></span>**4.5.1 Configuring the NTP Server Address**

This section describes how to configure the NTP server's IP address. It is recommended to implement an NTP server (Microsoft NTP server or another global server) to ensure that the SBC receives the current date and time. This is necessary for validating certificates of remote parties. It is important that the NTP server is located on the OAMP IP Interface (LAN\_IF in our case) or accessible through it.

#### **To configure the NTP server address:**

- **1.** Open the Time & Date page (**Setup** menu > **Administration** tab > **Time & Date**).
- **2.** In the 'Primary NTP Server Address' field, enter the IP address of the NTP server (e.g., **10.15.28.1**).
- **3.** Click **Apply**.

### <span id="page-13-0"></span>**4.5.2 Creating a TLS Context for Zoom Phone System**

The section below describes how to request a certificate for the SBC WAN interface and configure it. The certificate is used by the SBC to authenticate the connection with the Zoom Phone System.

The procedure involves the following main steps:

- Create a TLS Context for Zoom Phone System
- Generate a Certificate Signing Request (CSR) and obtain the certificate from a supported Certification Authority
- Deploy the SBC and Root certificates on the SBC

**To create a TLS Context for Zoom Phone System:**

- **1.** Open the TLS Contexts page (**Setup** menu > **IP Network** tab > **Security** folder > **TLS Contexts**).
- **2.** Create a new TLS Context by clicking **+New**, and then configure the parameters using the table below as reference.

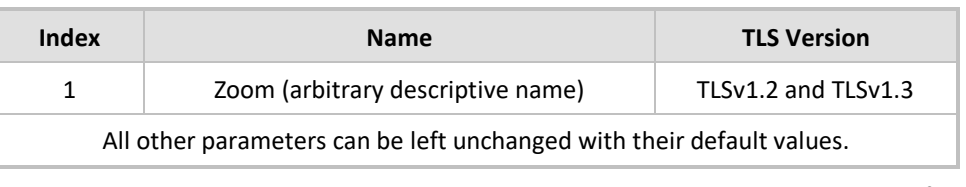

#### **Table 2: New TLS Context**

**3.** Click **Apply**; you should see the new TLS Context and option to manage the certificates at the bottom of 'TLS Context' table.

#### <span id="page-13-1"></span>**4.5.3 Generating a CSR and Obtaining the Certificate from a Supported CA**

This section shows how to generate a Certificate Signing Request (CSR) and obtain the certificate from a supported Certification Authority (GoDaddy in our example).

**To generate a Certificate Signing Request (CSR) and obtain the certificate from a supported Certification Authority:**

- **1.** Open the TLS Contexts page (**Setup** menu > **IP Network** tab > **Security** folder > **TLS Contexts**).
- **2.** In the TLS Contexts page, select the Zoom TLS Context index row, and then click the Change Certificate link located below the table; the Context Certificates page appears.
- **3.** Under the Certificate Signing Request group, do the following:
- **1.** In the 'Common Name [CN]' field, enter the SBC FQDN name (for example, sbc.audiocodes.com).
- **2.** In the '1st Subject Alternative Name [SAN]' field, change the type to 'DNS' and enter the SBC FQDN name (based on example above, sbc.audiocodes.com).
- **3.** Fill in the rest of the request fields according to your security provider's instructions.
- **4.** Click the **Create CSR** button; a textual certificate signing request is displayed in the area below the button:
- **5.** Copy the CSR from the line "----BEGIN CERTIFICATE REQUEST" to "END CERTIFICATE REQUEST-- --" to a text file (such as Notepad), and then save it to a folder on your computer with the file name, for example certreq.txt.
- **6.** Send certreq.txt file to the Certified Authority Administrator for signing.

### <span id="page-14-0"></span>**4.5.4 Deploying the SBC Signed and Trusted by Zoom Root Certificates**

After obtaining the SBC signed and Trusted Root/Intermediate Certificate from the CA, download trusted by Zoom Public Root Certificates and install the following:

- SBC certificate signed by the public CA authority that was authorized by Zoom (refer to Appendi[x B](#page-33-0) on page [28\)](#page-33-0)
- Trusted by Zoom Public Root certificates

Currently, Zoom Data Centers (DC) uses DigiCert public CA certificates. Zoom is currently in the process of transitioning root certificate to **DigiCert Global Root G2** and **DigiCert TLS RSA4096 Root**  G5 certificate, which begins after December 1<sup>st</sup>, 2023. Therefore, to establish a TLS connection with Zoom Phone infrastructure, download and install as trusted root following public CA certificates:

- <https://cacerts.digicert.com/DigiCertGlobalRootG2.crt.pem>
- <https://cacerts.digicert.com/DigiCertTLSRSA4096RootG5.crt.pem>
- <https://cacerts.digicert.com/DigiCertGlobalG2TLSRSASHA2562020CA1-1.crt.pem>
- <https://cacerts.digicert.com/DigiCertG5TLSRSA4096SHA3842021CA1-1.crt.pem>

**To install the SBC certificate:**

- **1.** In the SBC's Web interface, return to the TLS Contexts page and do the following:
	- **a.** In the TLS Contexts page, select the required TLS Context index row, and then click the **Change Certificate** link located below the table; the Context Certificates page appears.
	- **b.** Scroll down to the Upload certificates files from your computer group, click the **Choose File** button corresponding to the 'Send Device Certificate...' field, navigate to the certificate file obtained from the CA, and then click **Load File** to upload the certificate to the SBC.
- **2.** Validate that the certificate was uploaded correctly. A message indicating that the certificate was uploaded successfully is displayed in blue in the lower part of the page.
- **3.** In the SBC's Web interface, return to the TLS Contexts page, select the required TLS Context index row, and then click the **Certificate Information** link, located at the bottom of the TLS. Then validate the Key size, certificate status and Subject Name.
- **4.** In the SBC's Web interface, return to the TLS Contexts page.
	- **a.** In the TLS Contexts page, select the required TLS Context index row, and then click the Trusted Root **Certificates** link, located at the bottom of the TLS Contexts page; the Trusted Certificates page appears.
	- **b.** Click the **Import** button, and then select all Root/Intermediate Certificates obtained from your Certification Authority and trusted by Zoom public CA certificates (obtained from the link at the beginning of this section) to load.
- **5.** Click **OK**; the certificate is loaded to the device and listed in the Trusted Certificates store.

The above method creates a signed certificate for an explicit device, on which a Certificate Sign Request was generated (and signed with private key).

### <span id="page-15-0"></span>**4.6 Configuring Media Realms**

Media Realms allow dividing the UDP port ranges for use on different interfaces. In the example below, two Media Realms are configured:

- One for the IP interface towards the Zoom Phone System, with the UDP port starting at 10000 and the number of media session legs 1000 (you need to calculate number of media session legs based on your usage).
- One for the IP interface towards Customers SIP Trunks, with the UDP port range starting at 6000 and the number of media session legs 1000.

#### **To configure Media Realms:**

- **1.** Open the Media Realms table (**Setup** menu > **Signaling & Media** tab > **Core Entities** folder > **Media Realms**).
- **2.** Configure Media Realms as follows (you can use the default Media Realm Index 0 however modify it):

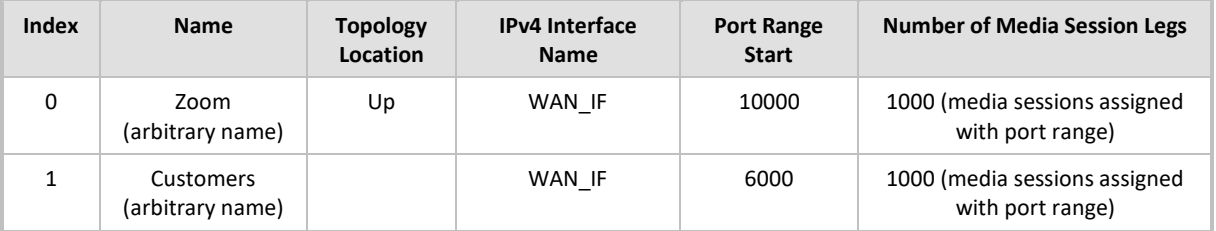

#### **Table 3: Configuration Example Media Realms in Media Realm Table**

### <span id="page-16-0"></span>**4.7 Configuring SIP Signaling Interfaces**

This section shows how to configure SIP Signaling Interfaces. A SIP Interface defines a listening port and type (UDP, TCP, or TLS) for SIP signaling traffic on a specific logical IP network interface (configured in the Interface Table above) and Media Realm.

Note that the configuration of a SIP interface for the SIP Trunks shows an example and your configuration might be different. For specific configuration of interfaces pointing to SIP trunks and/or a third-party PSTN environment connected to the SBC, see the trunk / environment vendor documentation.

AudioCodes also offers a comprehensive suite of documents covering the interconnection between different trunks and equipment.

**To configure SIP interfaces:**

- **1.** Open the SIP Interface table (**Setup** menu > **Signaling & Media** tab > **Core Entities** folder > **SIP Interfaces**).
- **2.** Configure SIP Interfaces. You can use the default SIP Interface (Index 0), however modify it as shown in the table below. The table below shows an example of the configuration. You can change some parameters according to your requirements.

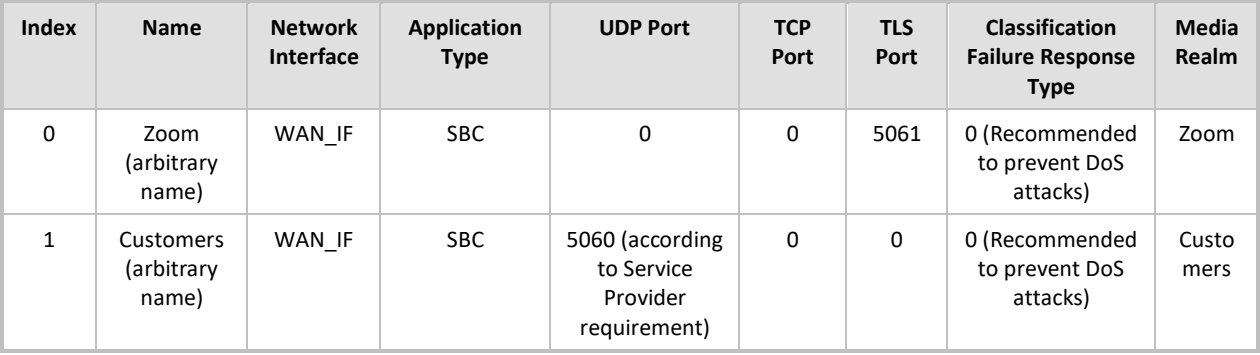

#### **Table 4: Configuration Example of SIP Signaling Interfaces**

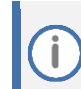

For enhanced security, AudioCodes recommends implementing a Mutual TLS connection with the Zoom Phone System. For required configuration, see Section [4.19.1](#page-30-1) on pag[e 25.](#page-30-1)

### <span id="page-17-0"></span>**4.8 Configuring Proxy Sets and Proxy Address**

### <span id="page-17-1"></span>**4.8.1 Configuring Proxy Sets**

The Proxy Set and Proxy Address defines TLS parameters, IP interfaces, FQDN and the remote entity's port. Proxy Sets can also be used to configure load balancing between multiple servers. The example below covers configuration of a Proxy Sets for Zoom Phone System and Customers SIP Trunks. Note that the configuration of a Proxy Set for the SIP Trunks shows an example and your configuration might be different. For specific configuration of interfaces directed to SIP Trunks and/or the thirdparty PSTN environment connected to the SBC, see the trunk/environment vendor's documentation. AudioCodes also offers a comprehensive suite of documents covering the interconnection between different trunks and the equipment. The Proxy Sets are later applied to the VoIP network by assigning them to IP Groups.

#### **To configure a Proxy Sets:**

- **1.** Open the Proxy Sets table (**Setup** menu > **Signaling & Media** tab > **Core Entities** folder > **Proxy Sets**).
- **2.** Configure Proxy Sets as shown in the table below:

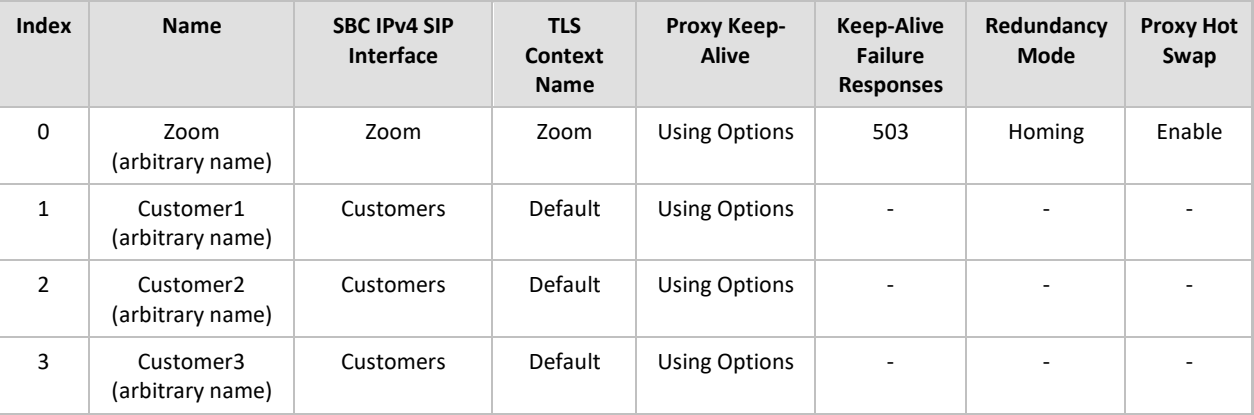

#### **Table 5: Configuration Example Proxy Sets in Proxy Sets Table**

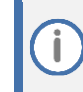

On Hybrid SBCs (with Onboard PSTN interfaces) it's recommended to leave Proxy Set 0 unconfigured for possible future use for PSTN Fallback.

### <span id="page-18-0"></span>**4.8.2 Configuring a Proxy Address**

This section shows how to configure a Proxy Address.

**To configure a Proxy Address for Zoom:**

- **1.** Open the Proxy Sets table (**Setup** menu > **Signaling & Media** tab > **Core Entities** folder > **Proxy Sets**) click the **Proxy Set Zoom**, and then click the Proxy Address link located below the table; the Proxy Address table opens.
- **2.** Click **+New,** and then configure the address of the Proxy Set according to the parameters described in the table below:

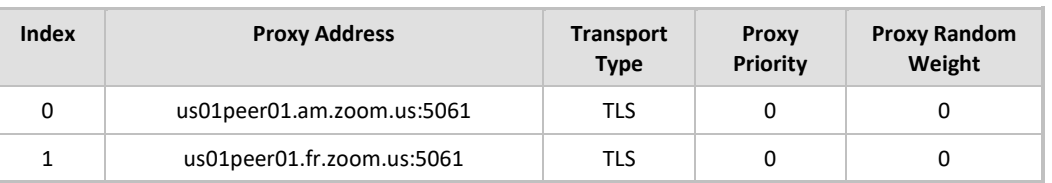

#### **Table 6: Configuration Proxy Address for Zoom Phone System**

#### **3.** Click **Apply**.

Ť.

The current example is based on configuration Zoom Europe Data Center's IP address (FQDN). In your implementation, the IP address may be different according to your region. Refer to Appendix [A](#page-32-0) on page [27](#page-32-0) for a list of FQDNs / IP addresses of other Zoom Regional Data Centers.

#### **To configure a Proxy Address for Customers SIP Trunks:**

- **1.** Open the Proxy Sets table (**Setup** menu > **Signaling & Media** tab > **Core Entities** folder > **Proxy Sets**) click the Proxy Set Customer1, and then click the Proxy Address link located below the table; the Proxy Address table opens.
- **2.** Click **+New,** and then configure the address of the Proxy Set according to the parameters described in the table below:

#### **Table 7: Configuration Proxy Address for Customer 1 SIP Trunk**

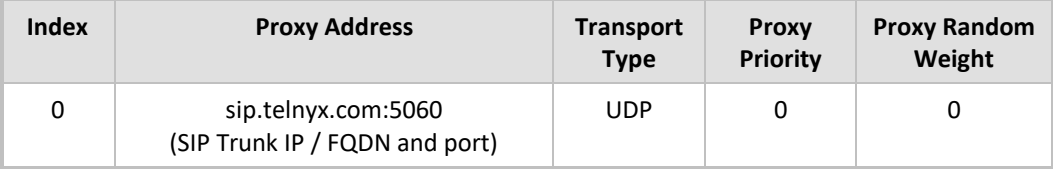

**3.** Click **Apply**.

### <span id="page-19-0"></span>**4.9 Configuring the Dial Plan Table (Customer DIDs)**

For deployments requiring hundreds of routing rules (which may exceed the maximum number of rules that can be configured in the IP-to-IP Routing table), you can employ tags to represent the many different calling (source URI username) and called (destination URI username) prefix numbers in your routing rules. Tags are typically implemented when you have users of many different called and/or calling numbers that need to be routed to the same destination (e.g., IP Group or IP address). In such a scenario, instead of configuring many routing rules to match all the required prefix numbers, you need only to configure a single routing rule using the tag to represent all the possible prefix numbers.

The Dial Plan (e.g., Customers) are configured with a customer tag per prefix.

#### **To configure Dial Plans:**

- **1.** Open the Dial Plan table (**Setup** menu > **Signaling & Media** tab **> SIP Definitions** folder > **Dial Plan**).
- **2.** Click **New** and then configure a Dial Plan name (e.g., Customers) according to the parameters described in the table below.
- **3.** Click **Apply**.
- **4.** In the Dial Plan table, select the row for which you want to configure dial plan rules and then click the Dial Plan Rule link located below the table; the Dial Plan Rule table appears.
- **5.** Click **New,** and then configure a dial plan rule according to the parameters described in the table below.

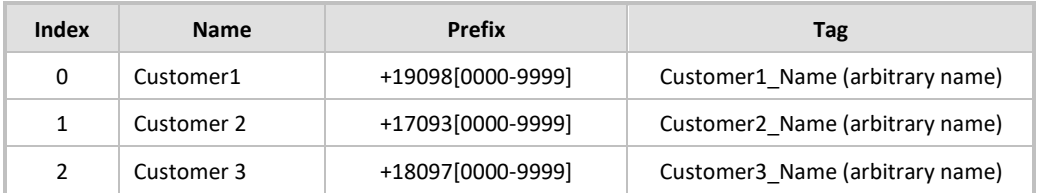

#### **Table 8: Dial Plan Carrier Customers**

**6.** Click **Apply** and then save your settings to flash memory.

### <span id="page-20-0"></span>**4.10 Configuring Call Setup Rules**

This section describes how to configure Call Setup Rules based on customer DID range (Dial Plan). Call Setup rules define various sequences that are run upon receipt of an incoming call (dialog) at call setup before the device routes the call to its destination.

Configured Call Setup Rules must be assigned to a specific IP Group.

**To configure a Call Setup Rules based on customer DID range (Dial Plan):**

- **1.** Open the Call Setup Rules table (**Setup** menu > **Signaling & Media** tab > **SIP Definitions** folder > **Call Setup Rules**).
- **2.** Click **New** and configure Call Setup rules according to the parameters described in the table below.

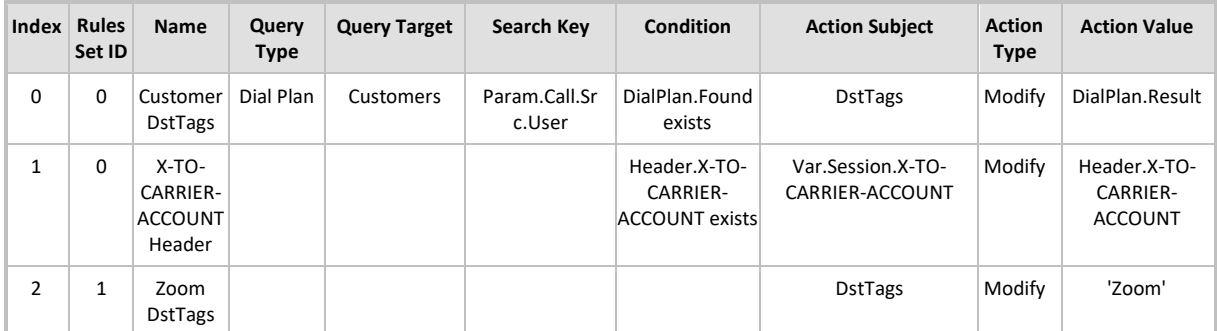

#### **Table 9: Call Setup Rules Table**

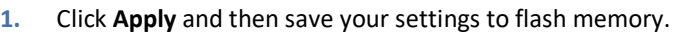

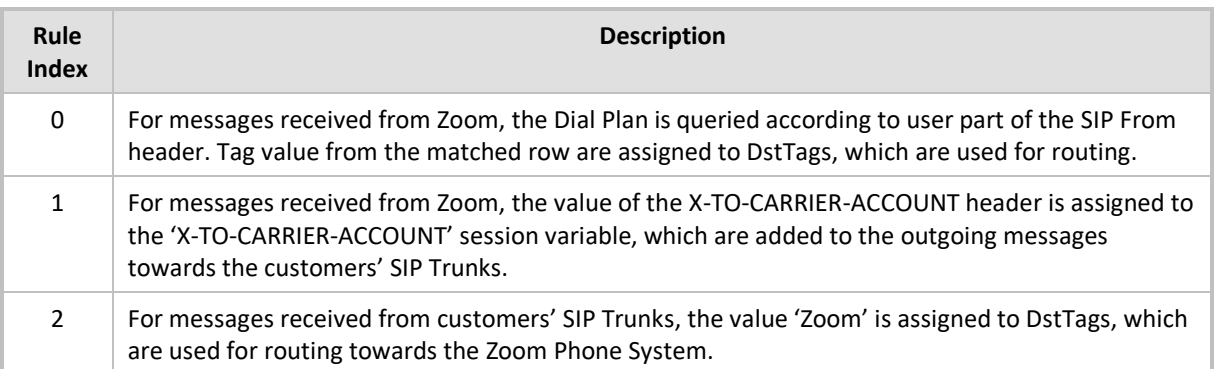

### <span id="page-21-0"></span>**4.11 Configuring Message Manipulation Rules**

This section describes how to configure SIP message manipulation rules. SIP message manipulation rules can include insertion, removal, and/or modification of SIP headers. Manipulation rules are grouped into Manipulation Sets, enabling you to apply multiple rules to the same SIP message (IP entity).

Once you have configured the SIP message manipulation rules, you need to assign them to the relevant IP Group (in the IP Group table) and determine whether they must be applied to inbound or outbound messages.

**To configure SIP message manipulation rule for Zoom:**

- **1.** Open the Message Manipulations page (**Setup** menu > **Signaling & Media** tab > **Message Manipulation** folder > **Message Manipulations**).
- **2.** Configure a new manipulation rule (Manipulation Set 2) for Zoom IP Group. This rule applies to all messages sent to the Zoom IP Group. This replaces the host part of the SIP Request-URI Header with the destination (Zoom Phone System Server) IP address.

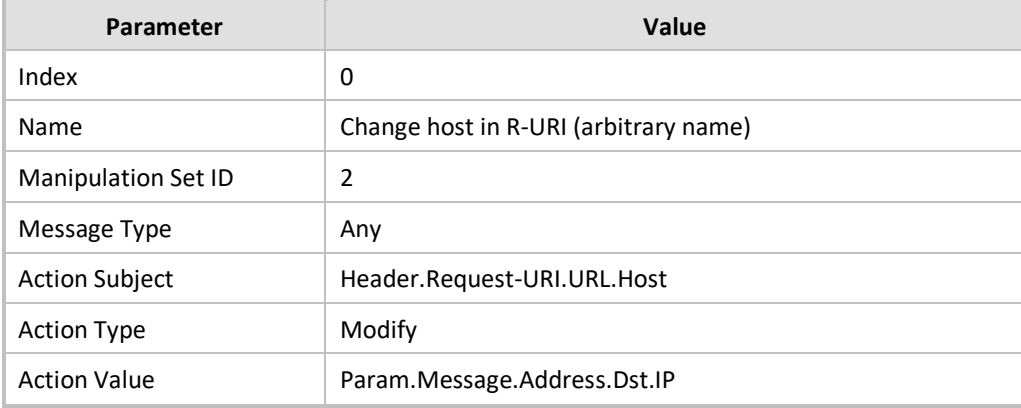

**3.** Configure another manipulation rule (Manipulation Set 2) for Zoom IP Group. This rule applies to all messages sent to the Zoom IP Group. This adds port to the host part of the SIP Request-URI Header.

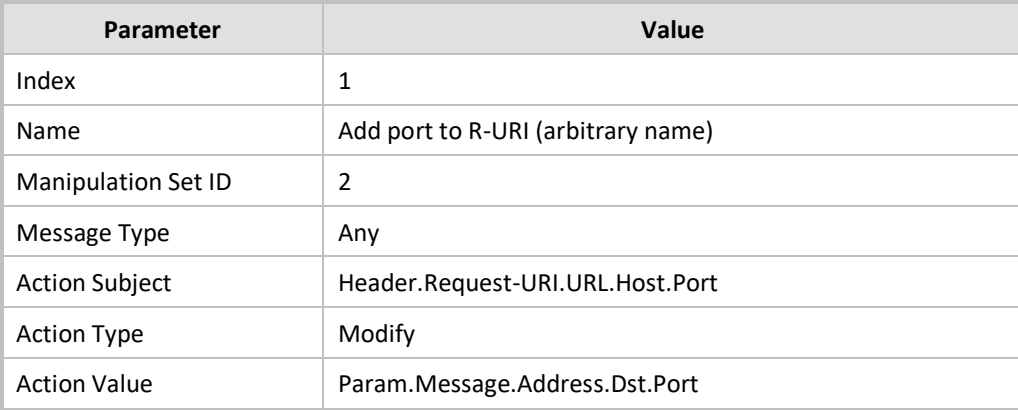

Ť

**4.** Configure another manipulation rule (Manipulation Set 2) for Zoom IP Group. This rule applies to all messages sent to the Zoom IP Group. This replaces the host part of the SIP To Header with the destination (Zoom Phone System Server) IP address.

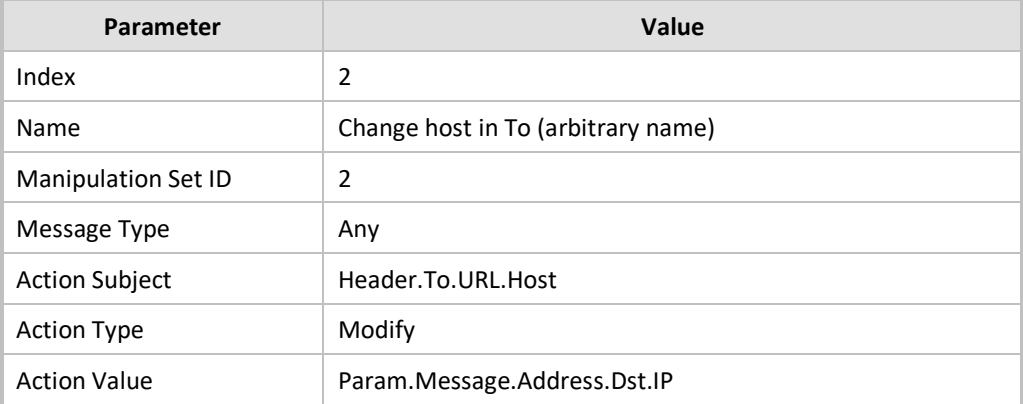

**5.** Configure another manipulation rule (Manipulation Set 1) for Zoom IP Group. This rule applies to messages received from the Zoom IP Group. This rule performs normalization of the messages received from Zoom Phone System.

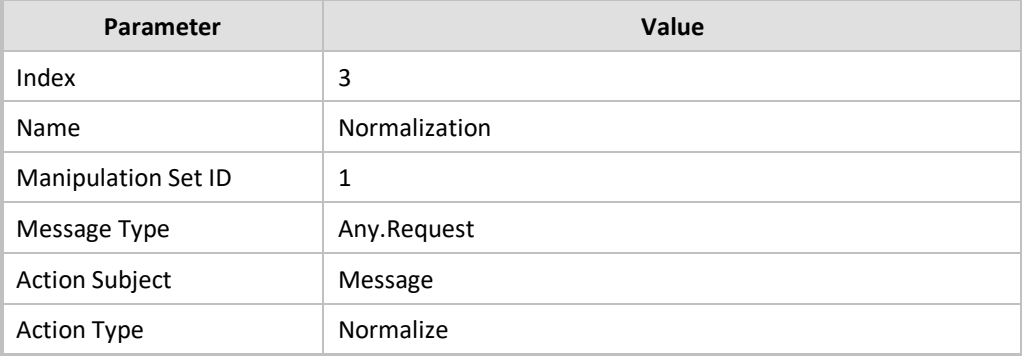

**6.** Configure another manipulation rule (Manipulation Set 4) for Customers SIP Trunks IP Groups (if required). This rule applies to messages sent to the Customers SIP Trunks IP Groups. This rule adds X-TO-CARRIER-ACCOUNT SIP Header with the value from the messages received from the Zoom Phone System.

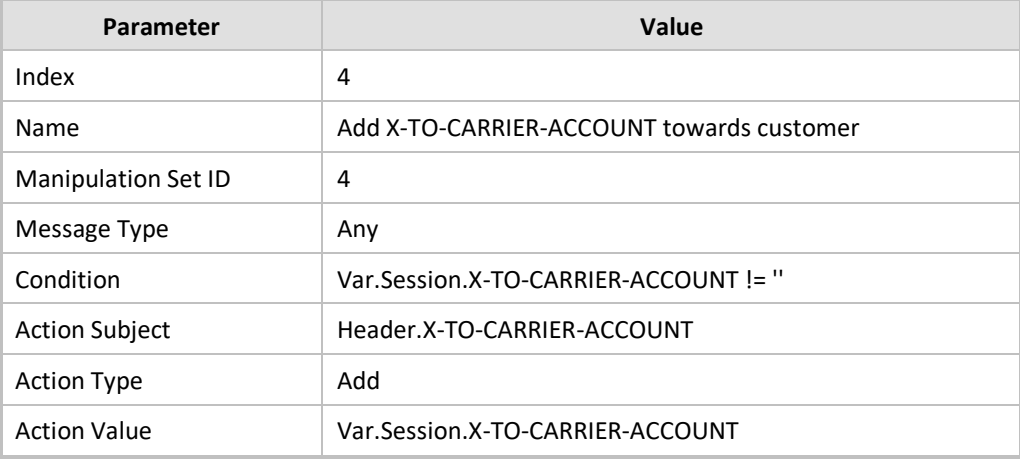

In your implementation connectivity to customers SIP Trunks may require additional message manipulation rules. Refer to the appropriate SIP Trunk Implementation Guide or contact an AudioCodes representative to order Professional Services from AudioCodes, and our Professional Services team will help you with your configuration.

### <span id="page-23-0"></span>**4.12 Configuring a Coder Group**

This section describes how to configure coders (termed Coder Groups). As Zoom Phone System supports the OPUS and G.722 coders, while the network connection to the Customers SIP Trunks may restrict operation with a dedicated coders list, you need to add a Coder Group with the supported coders for each leg, the Zoom Phone System and the SIP Trunks.

Note that the Coder Group ID for this entity are assigned to its corresponding IP Profile in the next section.

**To configure a Coder Group for Zoom:**

- **1.** Open the Coder Groups table (**Setup** menu > **Signaling & Media** tab > **Coders & Profiles** folder > **Coder Groups**).
- **2.** From the 'Coder Group Name' dropdown, select **1: Does Not Exist** and add the required codecs as follows:

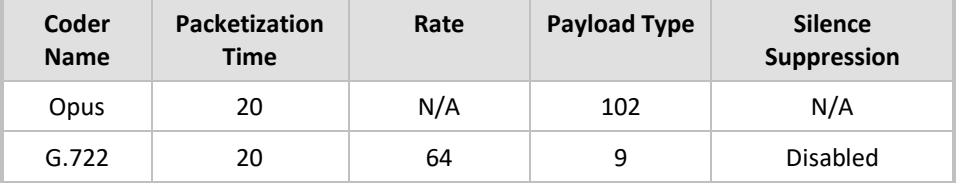

**3.** Click **Apply** and confirm the configuration change in the prompt that pops up.

Repeat the same procedure for each Customers SIP Trunk if it's required.

The procedure below describes how to configure Allowed Coders Groups to ensure that voice sent to the Zoom Phone System, uses the dedicated coders list whenever possible. Note that the Allowed Coders Group IDs are assigned to the IP Profiles belonging to the Zoom Phone System, in the next step.

#### **To set a preferred coder for the Zoom Phone System:**

- **1.** Open the Allowed Audio Coders Groups table (**Setup** menu > **Signaling & Media** tab > **Coders & Profiles** folder > **Allowed Audio Coders Groups**).
- **2.** Click **New** and configure a name for the Allowed Audio Coders Group for the Zoom Phone System (e.g., *Zoom Allowed Coders*) and then click **Apply**.
- **3.** Select the new row that you configured, and then click the Allowed Audio Coders link located below the table; the Allowed Audio Coders table opens.
- **4.** Click **New,** and then configure an Allowed Coders as follows:

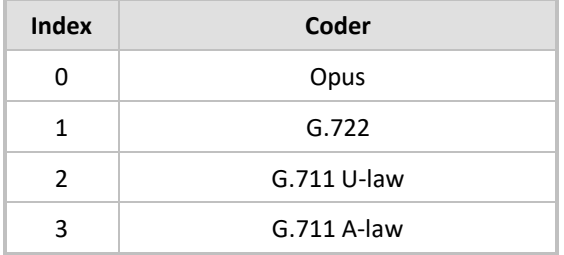

Repeat the same procedure for each Customers SIP Trunk if it's required.

### <span id="page-24-0"></span>**4.13 Configuring an IP Profiles**

This section describes how to configure IP Profiles. An IP Profile is a set of parameters with userdefined settings related to signaling (e.g., SIP message terminations such as REFER) and media (e.g., coder type). An IP Profile must be assigned to specific IP Groups.

#### **To configure an IP Profile:**

- **1.** Open the Proxy Sets table (**Setup** menu > **Signaling & Media** tab > **Coders & Profiles** folder > **IP Profiles**).
- **2.** Click **+New** to add the IP Profile for Zoom Phone System interface. Configure the parameters using the table below as reference.

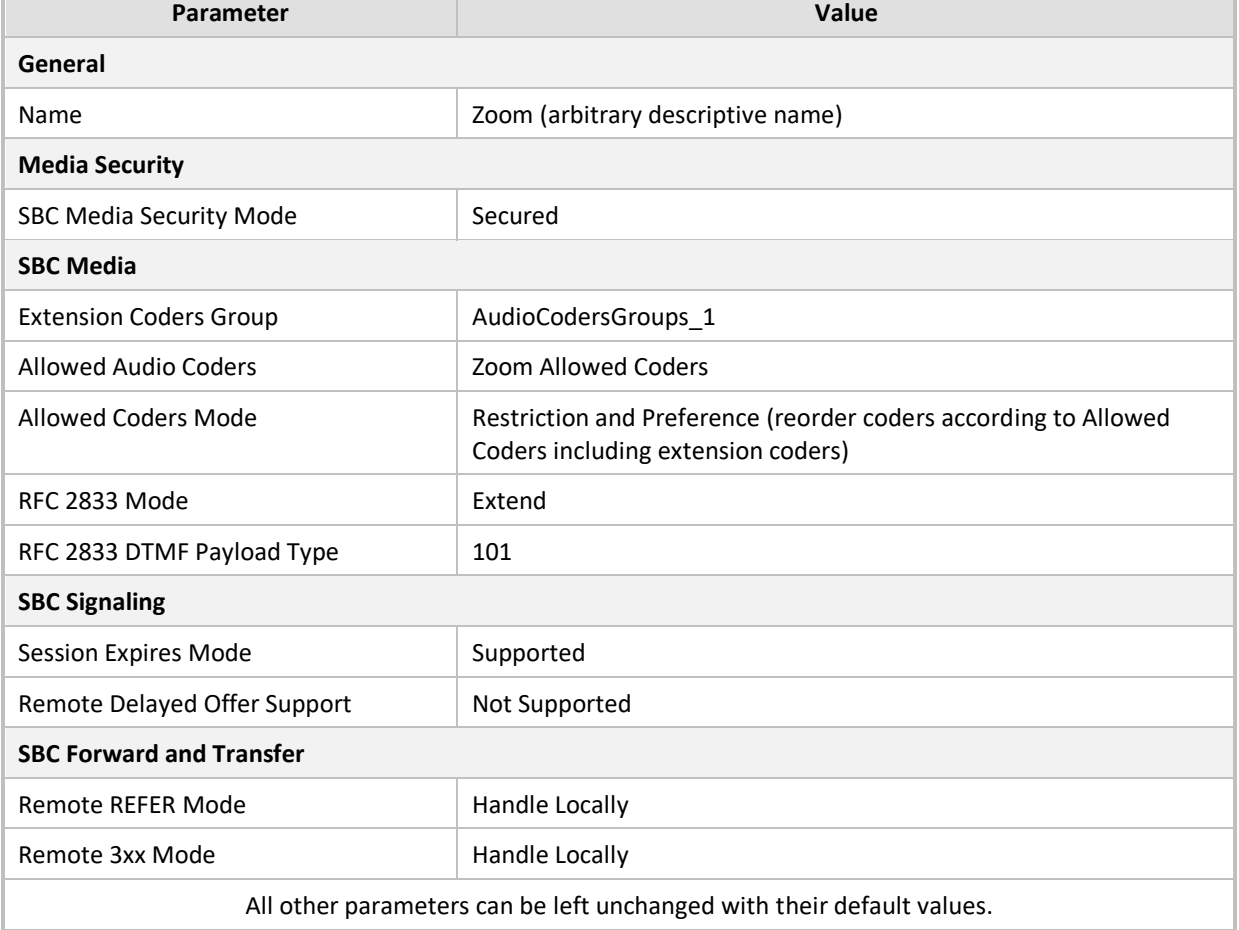

**Table 10: Configuration Example: Zoom IP Profile**

**3.** Click **Apply**, and then save your settings to flash memory.

**4.** Click **+New** to add the IP Profile for the Customer SIP Trunk. Configure the parameters using the table below as reference.

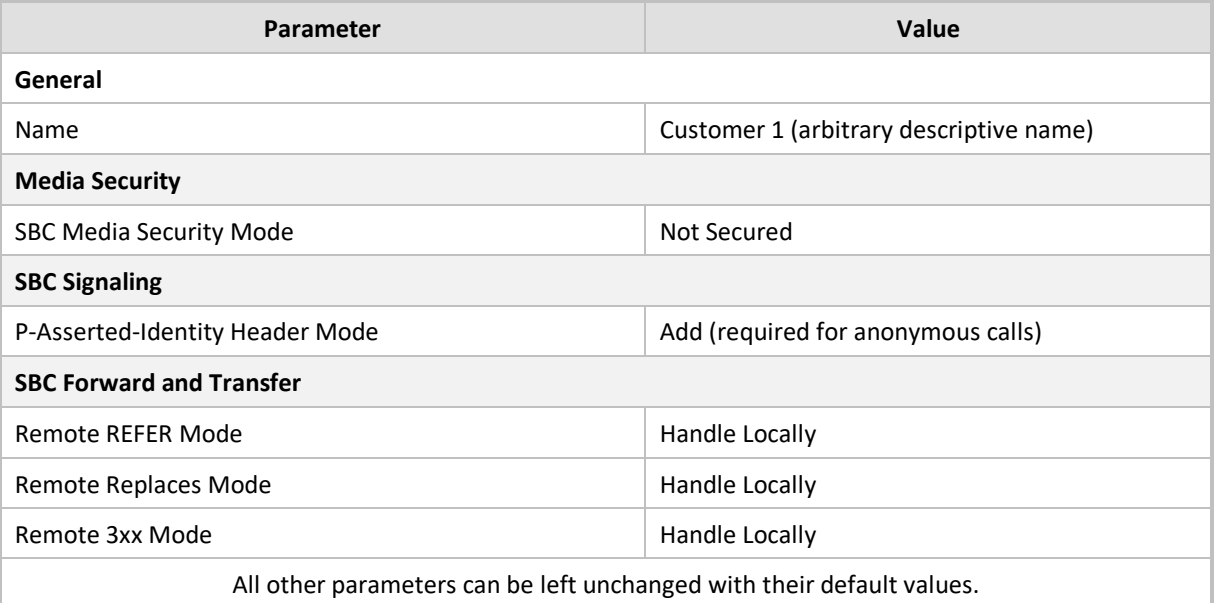

#### **Table 11: Configuration Example: Customer 1 SIP Trunk IP Profile**

**5.** Click **Apply** and then save your settings to flash memory.

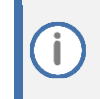

Repeat the same procedure for each Customers SIP Trunk according to SIP Trunk requirements.

### <span id="page-26-0"></span>**4.14 Configuring SIP Response Codes for Alternative Routing Reasons**

This section describes how to configure the SBC's handling of SIP 503 responses received for outgoing SIP dialog-initiating methods, e.g., INVITE, OPTIONS, and SUBSCRIBE messages. In this case, the SBC attempts to locate an alternative route for the call. This feature works together with the Proxy Hot Swap feature, which is configured in the Proxy Sets table. Alternative routing based on SIP responses is configured using two tables with 'parent-child' relationships:

- Alternative Reasons Set table ('parent'): Defines the name of the Alternative Reasons Set.
- Alternative Reasons Rules table ('child'): Defines SIP response codes per Alternative Reasons Set.

To apply your configured alternative routing reason rules, you need to assign the Alternative Reasons Set for which you configured the rules, to the Bell Canada SIP Trunk IP Group in the IP Groups table, using the 'SBC Alternative Routing Reasons Set' parameter.

**To configure SIP reason codes for alternative IP routing:**

- **1.** Open the Alternative Routing Reasons table (**Setup** menu > **Signaling & Media** tab > **SBC** folder > **Routing** > **Alternative Reasons Set**).
- **2.** Click **New** and configure a name for the Alternative Routing Reasons Set (e.g., *503*)
- **3.** Click **Apply**.
- **4.** Select the index row of the Alternative Reasons Set that you added, and then click the Alternative Reasons Rules link located at the bottom of the page; the Alternative Reasons Rules table opens.
- **5.** Click **New** and select **503 Service Unavailable** from the 'Release Cause Code' drop-down list.
- **6.** Click **Apply**.

### <span id="page-27-0"></span>**4.15 Configuring IP Groups**

This section describes how to configure IP Groups. The IP Group represents an IP entity on the network with which the SBC communicates. This can be a server (e.g., IP-PBX or SIP Trunk) or it can be a group of users (e.g., LAN IP phones). For servers, the IP Group is typically used to define the server's IP address by associating it with a Proxy Set. Once IP Groups are configured, they are used to configure IP-to-IP routing rules for denoting source and destination of the call.

#### **To configure an IP Groups:**

- **1.** Open the IP Groups table (**Setup** menu > **Signaling & Media** tab > **Core Entities** folder > **IP Groups**).
- **2.** Configure IP Group for the Zoom Phone System:

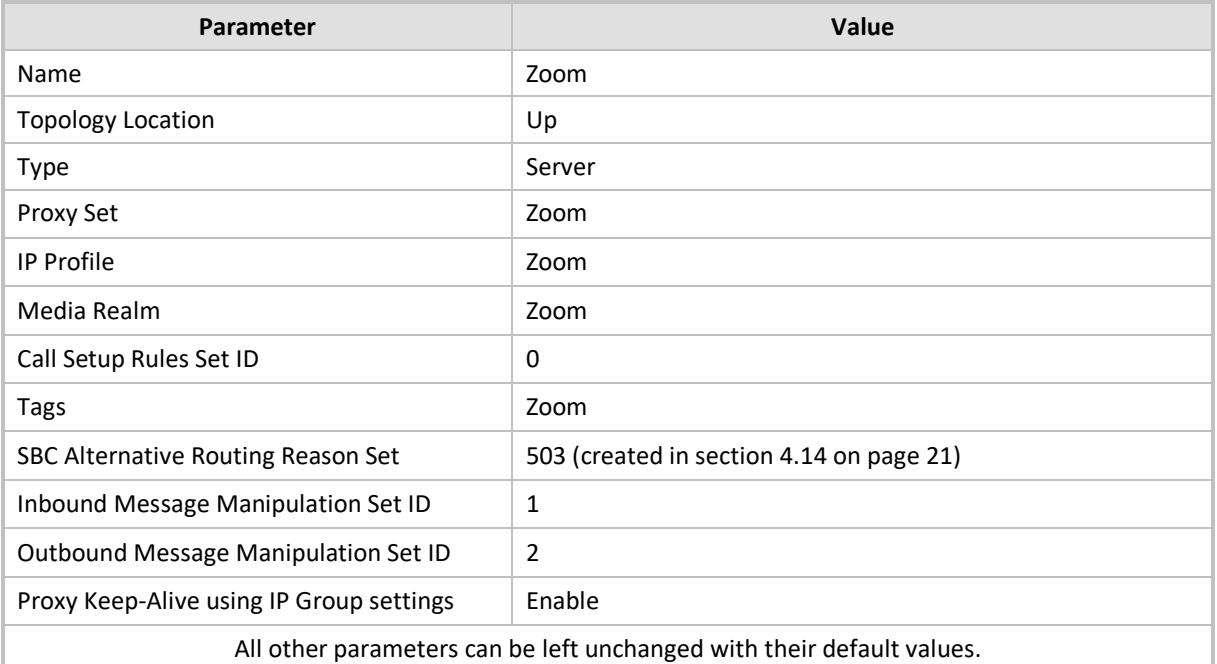

**3.** Configure IP Groups for the Customer's SIP Trunks (for each customer create dedicated IP Group):

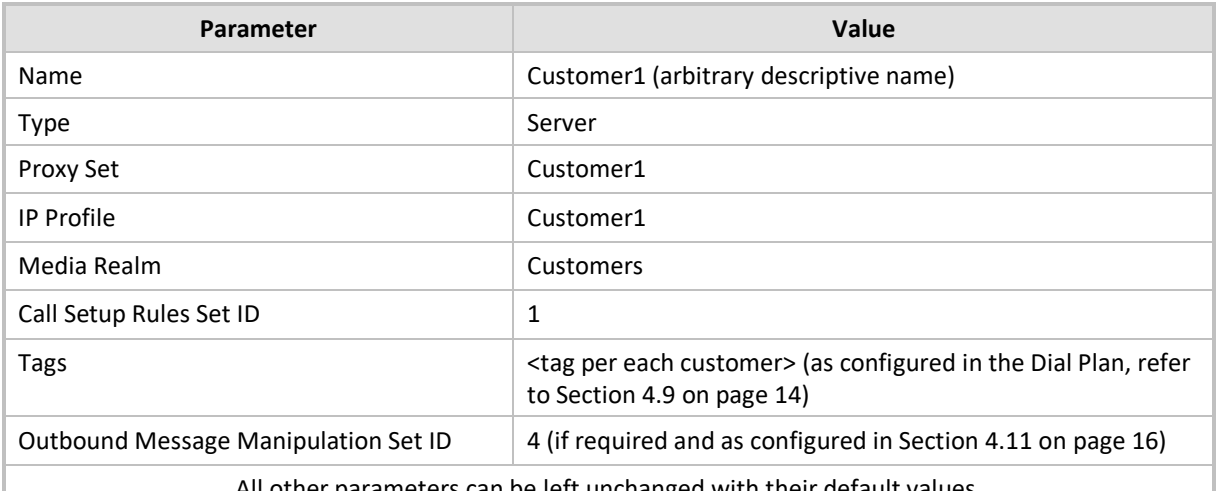

All other parameters can be left unchanged with their default values.

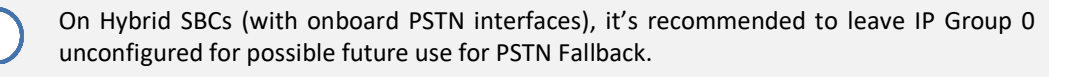

### <span id="page-28-0"></span>**4.16 Configuring SRTP**

This section describes how to configure media security. The Zoom Phone System Interface must use SRTP only, so you need to configure the SBC to operate in the same manner. By default, SRTP is disabled.

#### **To enable SRTP:**

- **1.** Open the Media Security page (**Setup** menu > **Signaling & Media** tab > Media folder > Media Security).
- **2.** From the '**Media Security**' drop-down list, select **Enable** to enable SRTP.
- **3.** Click **Apply**.

### <span id="page-28-1"></span>**4.17 Configuring IP-to-IP Call Routing Rules**

This section describes how to configure IP-to-IP call routing rules. These rules define the routes for forwarding SIP messages (e.g., INVITE) received from one IP entity to another. The SBC selects the rule whose configured input characteristics (e.g., IP Group) match those of the incoming SIP message. If the input characteristics do not match the first rule in the table, they are compared to the second rule, and so on, until a matching rule is located. If no rule is matched, the message is rejected.

The example shown below only covers IP-to-IP routing, though you can route the calls from SIP Trunks to Zoom and vice versa. See AudioCodes' SBC documentation for more information on how to route in other scenarios.

The following IP-to-IP Routing rules are defined:

- Terminate SIP OPTIONS messages on the SBC that are received from any entity
- Destination Tag based Routing (from/to Zoom Phone System or Customers SIP Trunks)

#### **To configure IP-to-IP routing rules:**

- **1.** Open the IP-to-IP Routing table (**Setup** menu > **Signaling & Media** tab > **SBC** folder > **Routing** > **IP-to-IP Routing**).
- **2.** Configure routing rules as shown in the table below:

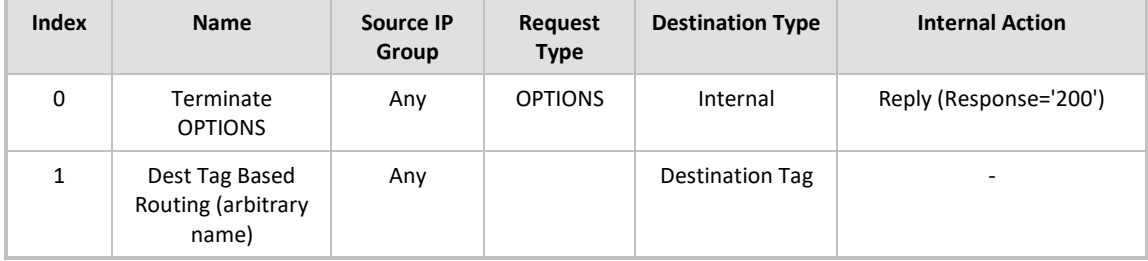

The routing configuration may change according to your specific deployment topology.

### <span id="page-29-0"></span>**4.18 Configuring Firewall Settings (Optional)**

As extra security, there is an option to configure traffic filtering rules (access list) for incoming traffic on AudioCodes SBC. For each packet received on the configured network interface, the SBC searches the table from top to bottom until the first matching rule is found. The matched rule can permit (allow) or deny (block) the packet. Once a rule in the table is located, subsequent rules further down the table are ignored. If the end of the table is reached without a match, the packet is accepted. Please note that the firewall is stateless. The blocking rules apply to all incoming packets, including UDP or TCP responses.

#### **To configure a firewall rule:**

- **1.** Open the Firewall table (**Setup** menu > **IP Network** tab > **Security** folder> **Firewall**).
- **2.** Configure the following Access list rules for WAN IP Interface, based on the list of Zoom Phone System Servers:

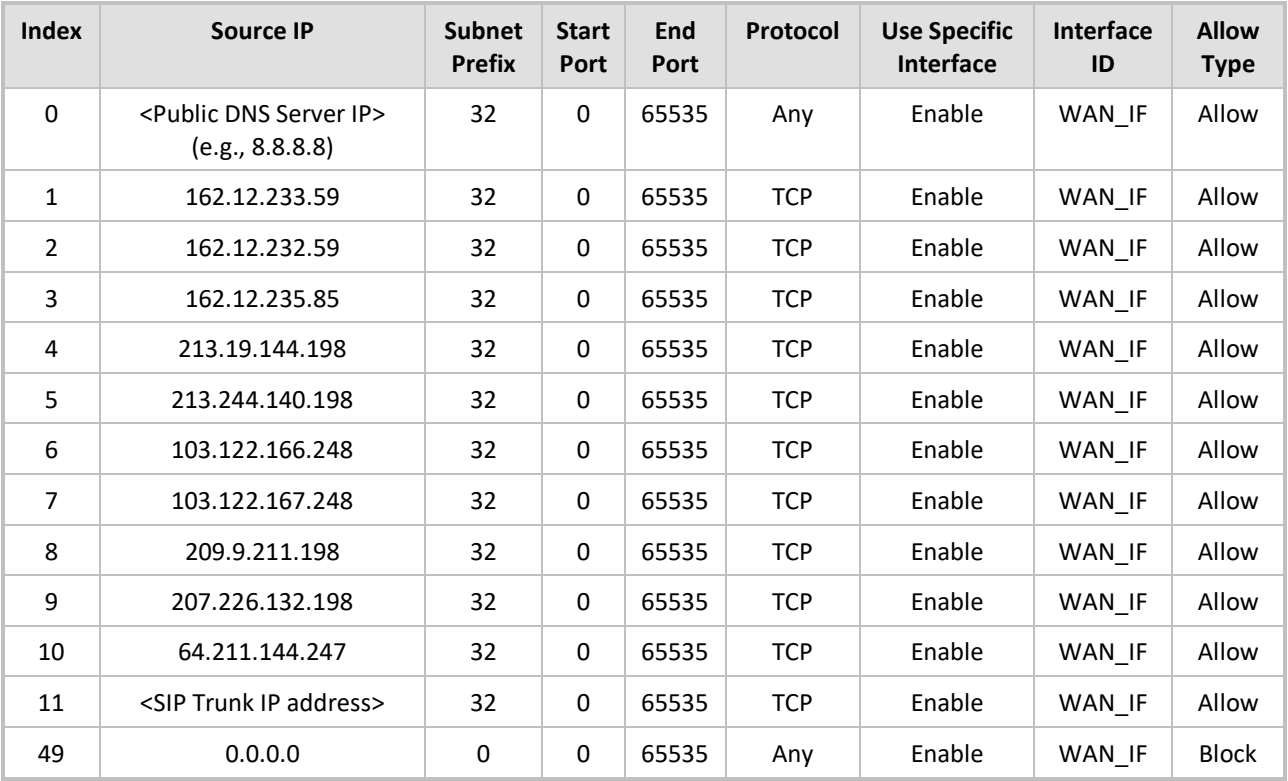

#### **Table 12: Firewall Table Rules**

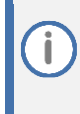

Be aware that if in your configuration, connectivity to SIP Trunk (or other entities) is performed through the same IP Interface as Zoom (WAN\_IF in our example), you must add rules to allow traffic from these entities. See an example in the row of index 11.

### <span id="page-30-0"></span>**4.19 Miscellaneous Configuration**

This section describes miscellaneous SBC configuration.

### <span id="page-30-1"></span>**4.19.1 Configuring Mutual TLS Authentication for SIP**

This section describes how to configure SBC to work in mutual (two-way) TLS authentication mode.

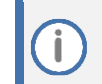

This section is required only if implementation of MTLS connection with the Zoom Phone System is required and depends on enabling MTLS on the Zoom side.

#### **To configure mutual TLS authentication for SIP messaging:**

**1.** Enable two-way authentication on the Zoom SIP Interface:

In the SIP Interface table, assign Zoom TLS context to the Zoom SIP Interface and configure the '**TLS Mutual Authentication**' parameter to **Enable**.

- **2.** Make sure that the TLS certificate is signed by a CA.
- **3.** Make sure that CA certificates are imported into the Trusted Root Certificates table.

To further enhance security, it is possible to configure the SBC to verify the server certificates, when it acts as a client for the TLS connection.

#### **To configure SBC to verify Server certificate:**

- **1.** Open the SBC Security Settings page (**Setup** menu > **IP Network** tab > **Security** folder > **Security Settings**).
- **2.** From the '**TLS Client Verify Server Certificate**' drop-down list, select **Enable**.
- **3.** Click **Apply**.

### <span id="page-30-2"></span>**4.19.2 Optimizing CPU Cores Usage for a Specific Service (relevant for Mediant 9000 and Software SBC only)**

This section describes how to optimize the SBC's CPU cores usage for a specified profile to achieve maximum capacity for that profile. The supported profiles include:

- SIP profile improves SIP signaling performance, for example, SIP calls per second (CPS)
- SRTP profile improves maximum number of SRTP sessions
- Transcoding profile enables all DSP-required features, for example, transcoding and voice inband detectors

**To optimize core allocation for a profile:**

- **1.** Open the SBC General Settings page (**Setup** menu > **Signaling & Media** tab > **SBC** folder > **SBC General Settings**).
- **2.** From the 'SBC Performance Profile' drop-down list, select the required profile (e.g., *Optimized for transcoding*).
- **3.** Click **Apply**, and then reset the device with a burn-to-flash for your settings to take effect.

If your SBC is deployed in a virtual environment and transcoding is required, your virtual machine must have a minimum of 2 vCPUs. For more information, please refer to the appropriate Installation Manual, which can be found on AudioCodes website.

# <span id="page-31-0"></span>**5 Verifying the Pairing between the SBC and Zoom Phone System**

After you've paired the SBC with Zoom Phone System, validate that the SBC can successfully exchange OPTIONs with Zoom.

**To validate the pairing using SIP OPTIONS:**

- **1.** Open the Proxy Set Status page (**Monitor** > **VOIP Status** > **Proxy Set Status**).
- **2.** Find the Zoom SIP connection and verify that 'Status' is online. If you see a failure, you need to troubleshoot the connection first.

# <span id="page-32-0"></span>**A Zoom Data Centers**

Connectivity to the Zoom Phone System signaling via Fully Qualified Domain Names (FQDN) depends on the geographical location of the customer SBC(s) and the corresponding Zoom Data Center that the customer would like to send and receive traffic. Zoom Phone System options are currently available in four separate regions across the globe: North America, Europe, APAC and Australia.

| Region        | <b>Traffic Type</b> | Protocol       | <b>Ports</b> | A Record              | <b>IP Address</b> |
|---------------|---------------------|----------------|--------------|-----------------------|-------------------|
| North America | Signaling           | <b>TCP/TLS</b> | 5061         | us01peer01.sc.zoom.us | 162.12.233.59     |
|               | Signaling           | <b>TCP/TLS</b> | 5061         | us01peer01.ny.zoom.us | 162.12.232.59     |
|               | Signaling           | <b>TCP/TLS</b> | 5061         | us01peer01.dv.zoom.us | 162.12.235.85     |
| EMEA          | Signaling           | <b>TCP/TLS</b> | 5061         | us01peer01.am.zoom.us | 213.19.144.198    |
|               | Signaling           | <b>TCP/TLS</b> | 5061         | us01peer01.fr.zoom.us | 213.244.140.198   |
| Australia     | Signaling           | <b>TCP/TLS</b> | 5061         | us01peer01.sy.zoom.us | 103.122.166.248   |
|               | Signaling           | <b>TCP/TLS</b> | 5061         | us01peer01.me.zoom.us | 103.122.167.248   |
| <b>APAC</b>   | Signaling           | <b>TCP/TLS</b> | 5061         | us01peer01.hk.zoom.us | 209.9.211.198     |
|               | Signaling           | <b>TCP/TLS</b> | 5061         | us01peer01.ty.zoom.us | 207.226.132.198   |
| South America | Signaling           | <b>TCP/TLS</b> | 5061         | us01peer01.sp.zoom.us | 64.211.144.247    |

**Table A-1: Regional instances resolve to the following IP addresses**

#### **Table A-2: Regional Media Traffic and Ports**

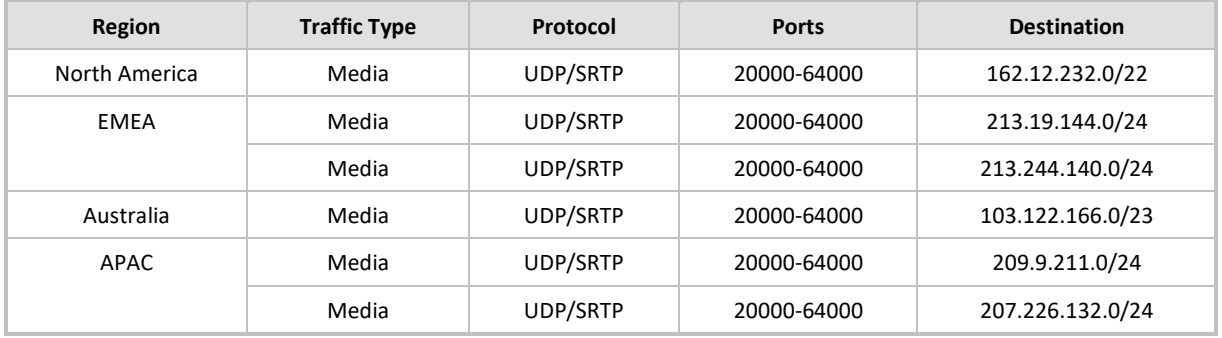

# <span id="page-33-0"></span>**B Zoom Public Trusted Certificate List**

The following table lists the Zoom Public Trusted Certificates.

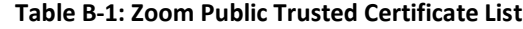

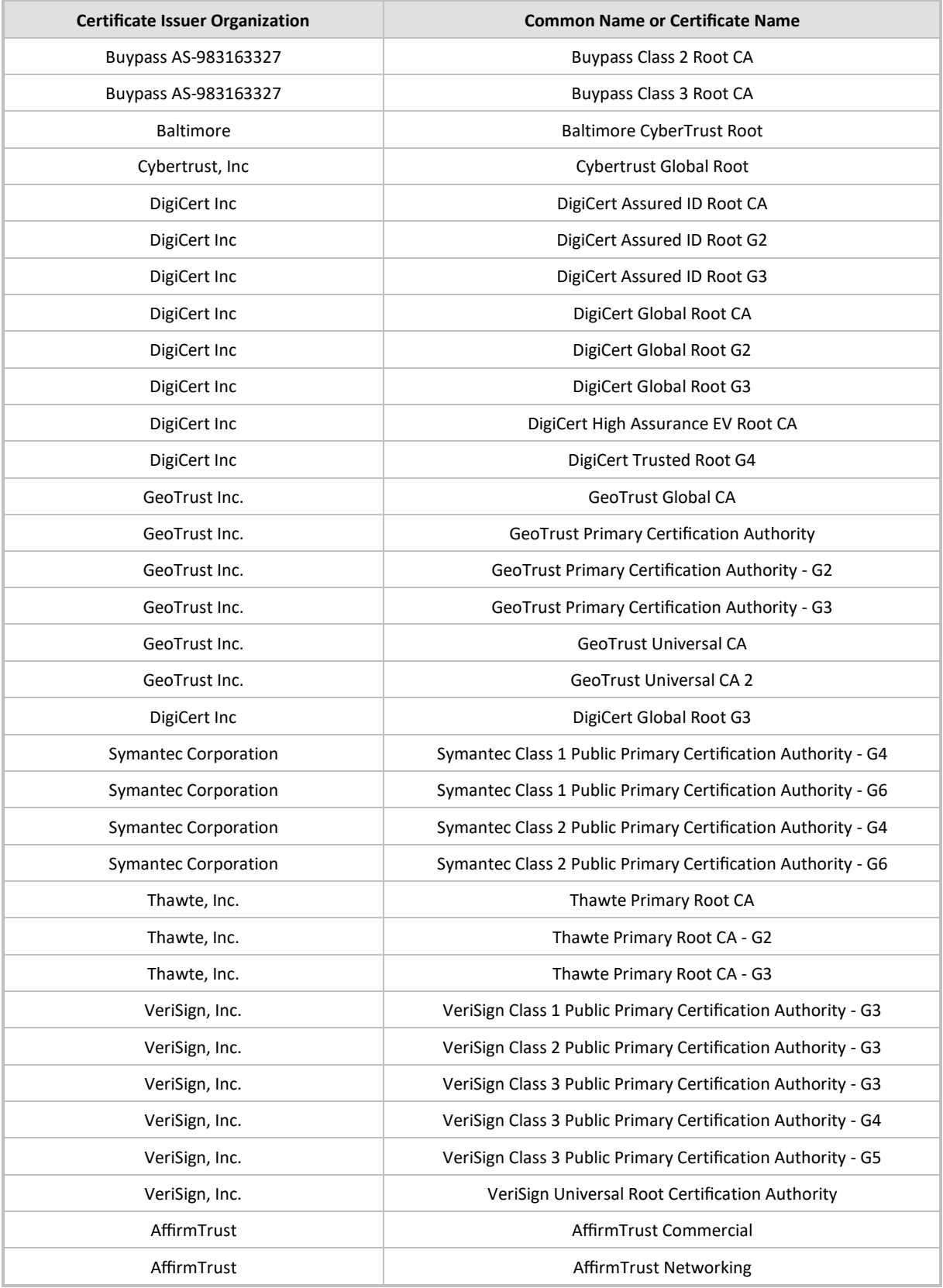

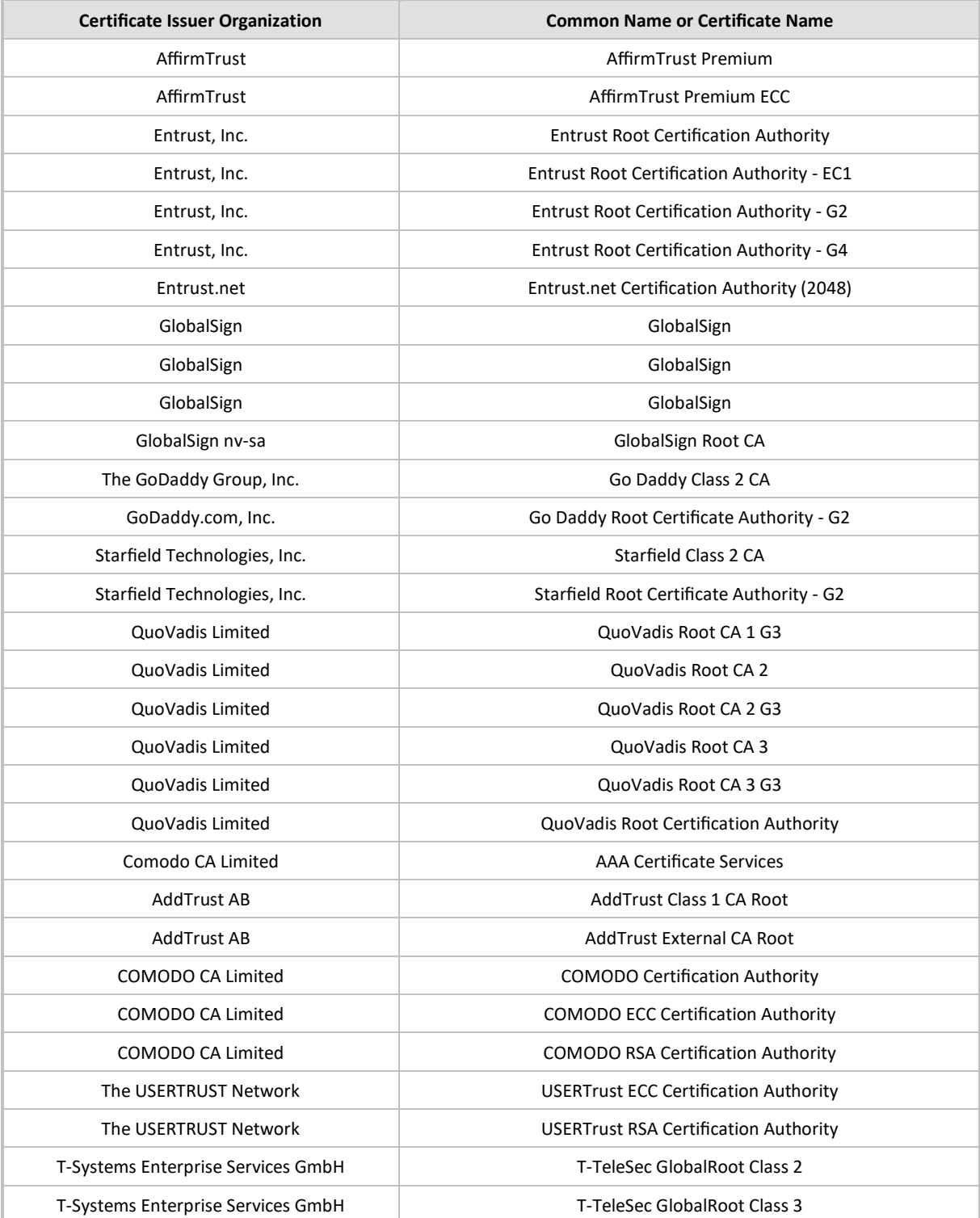

#### **International Headquarters**

1 Hayarden Street, Airport City Lod 7019900, Israel Tel: +972-3-976-4000 Fax: +972-3-976-4040

#### **AudioCodes Inc.**

80 Kingsbridge Rd Piscataway, NJ 08854, USA Tel: +1-732-469-0880 Fax: +1-732-469-2298

Contact us[: https://www.audiocodes.com/corporate/offices-worldwide](https://www.audiocodes.com/corporate/offices-worldwide) Website[: https://www.audiocodes.com](https://www.audiocodes.com/)

©2023 AudioCodes Ltd. All rights reserved. AudioCodes, AC, HD VoIP, HD VoIP Sounds Better, IPmedia, Mediant, MediaPack, What's Inside Matters, OSN, SmartTAP, User Management Pack, VMAS, VoIPerfect, VoIPerfectHD, Your Gateway To VoIP, 3GX, VocaNom, AudioCodes One Voice, AudioCodes Meeting Insights, and AudioCodes Room Experience are trademarks or registered trademarks of AudioCodes Limited. All other products or trademarks are property of their respective owners. Product specifications are subject to change without notice.

Document #: LTRT-29378

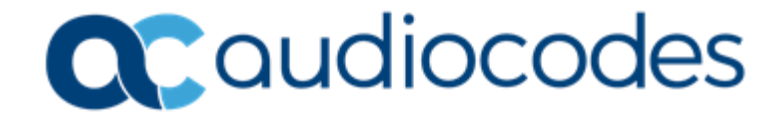